## **Microsoft Outlook 365 / 2019 Click2Run**

## **Requirement**

- **Operating System**: Microsoft Windows 7 or a newer version of Windows.
- **Office Service Pack**: Microsoft Office 365 or Microsoft Office 2019 Click2Run products (e.g. Microsoft Office 2019 Home & Business).
- You have an email account on the **Exchange system of Jade University**.

## **First start of Outlook after installation**

The first time you start Outlook after installation, the **Email Account assistant** will start and help you set up your Exchange account.

## **Set up a new e-mail account**

In the assistant, first enter your **email address** (usually first name.last name@jade-hs.de or first name.last name@student.jade-hs.de) and click **Next**.

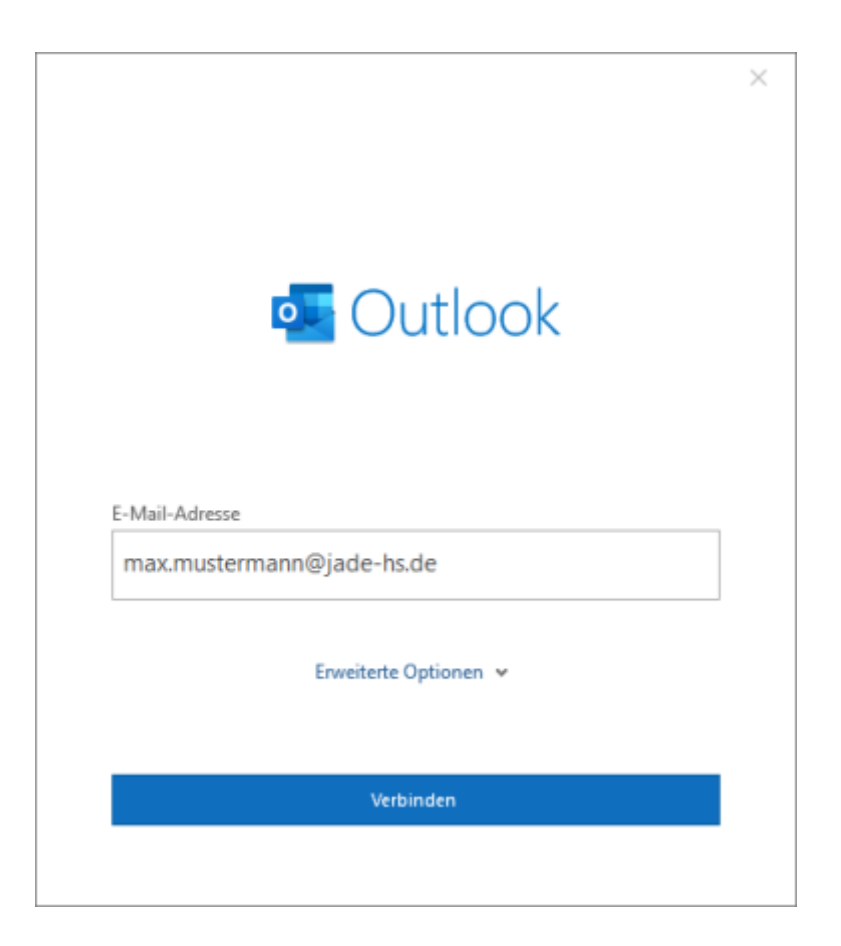

The assistant starts searching for the account settings. When asked for the **provider** of the email

account, click **Exchange**.

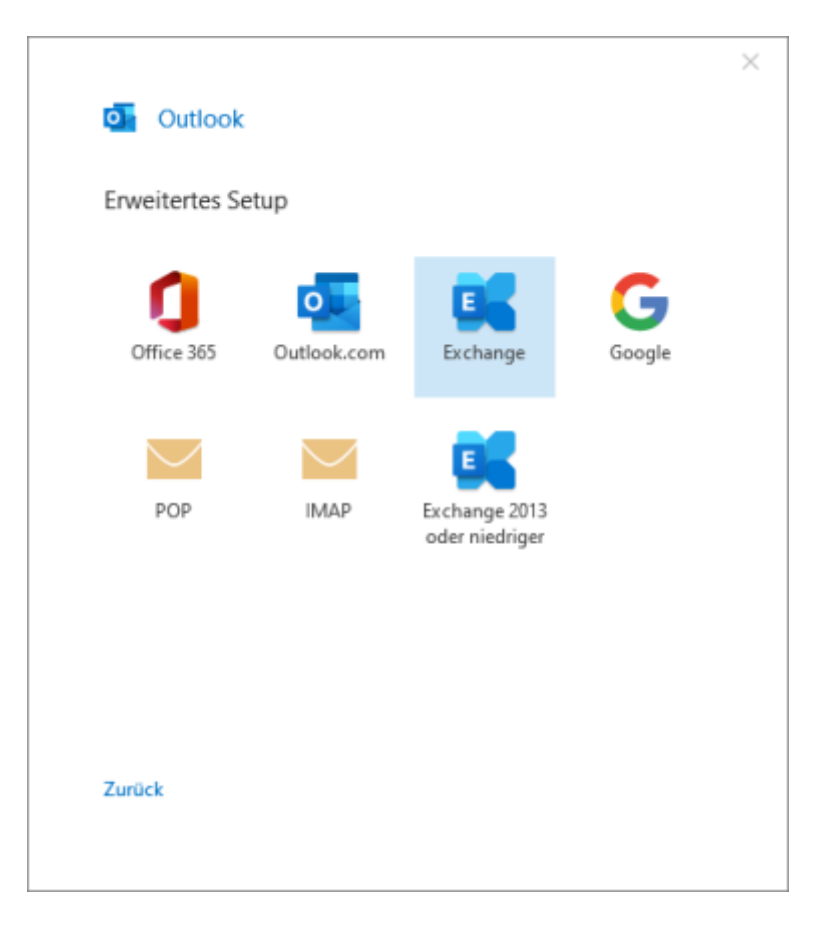

In the next step, the wizard asks for the exact access data for the Exchange server.

In the window that appears, you must select **Use another account** via **Additional options**.

Then enter the user name (PC login) in the form **loginname@hs-woe.de** (e.g. ma1234@hs-woe.de) and the corresponding password in the input mask and confirm with **OK**.

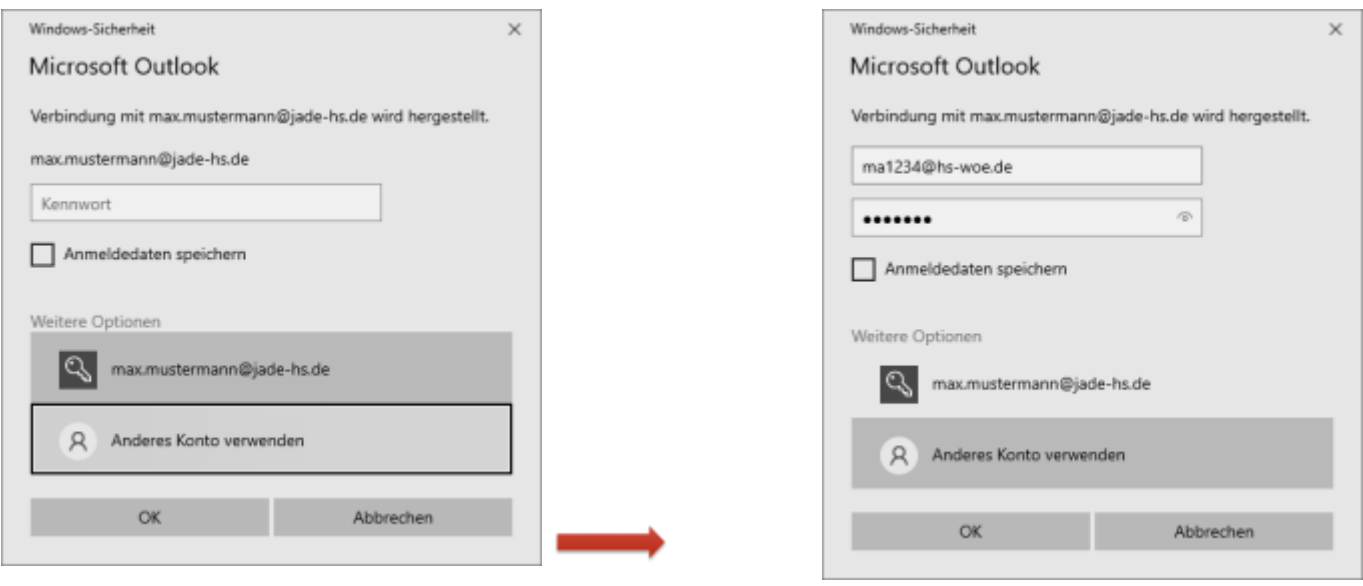

If all information has been determined correctly, the assistant reports that the **account has been added successfully**.

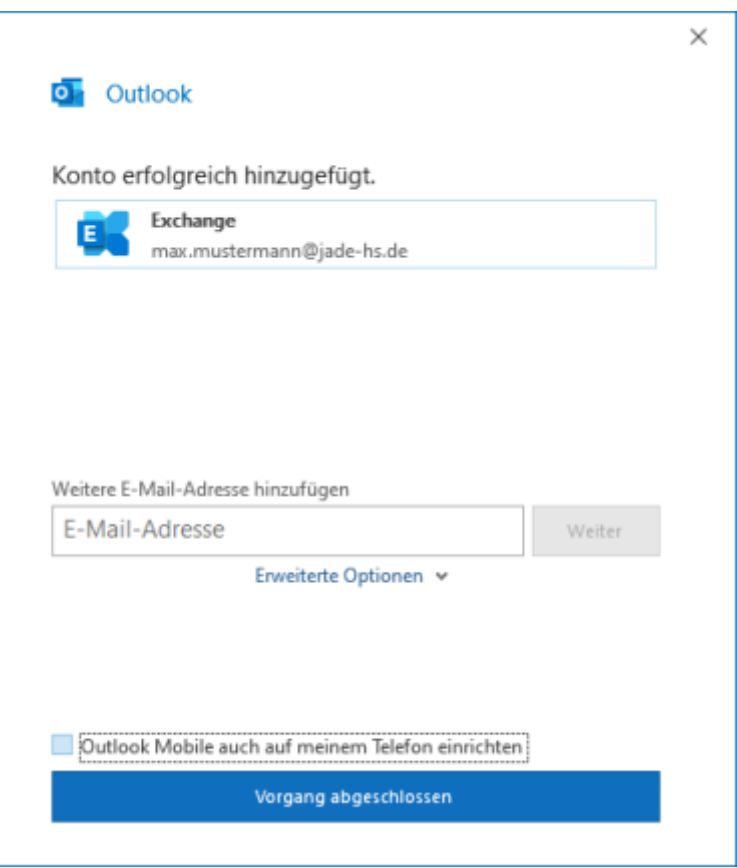

Finally, please uncheck **Use Outlook Mobile on my phone too** and finish the assistant with the **Process completed** button.

After closing the assistant, Microsoft Outlook is started, a connection to your Exchange account is established and the data of the Exchange system is synchronised with Outlook.

From: <https://hrz-wiki.jade-hs.de/> - **HRZ-Wiki**

Permanent link: **<https://hrz-wiki.jade-hs.de/en/tp/email/clients/outlook365>**

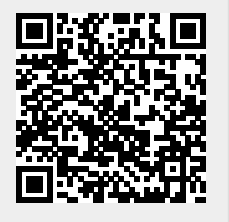

Last update: **2024/03/18 20:29**